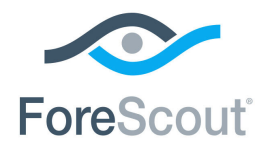

# ForeScout CounterACT®

# Network Module: Centralized Network Controller Plugin

Configuration Guide

**Version 1.0**

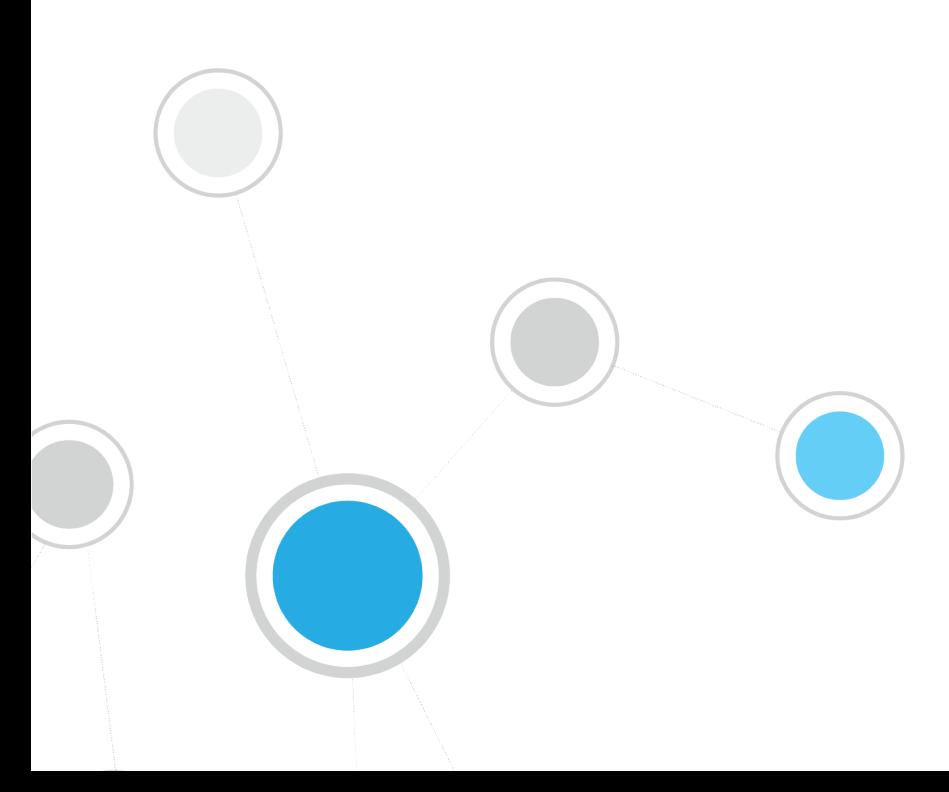

# **Table of Contents**

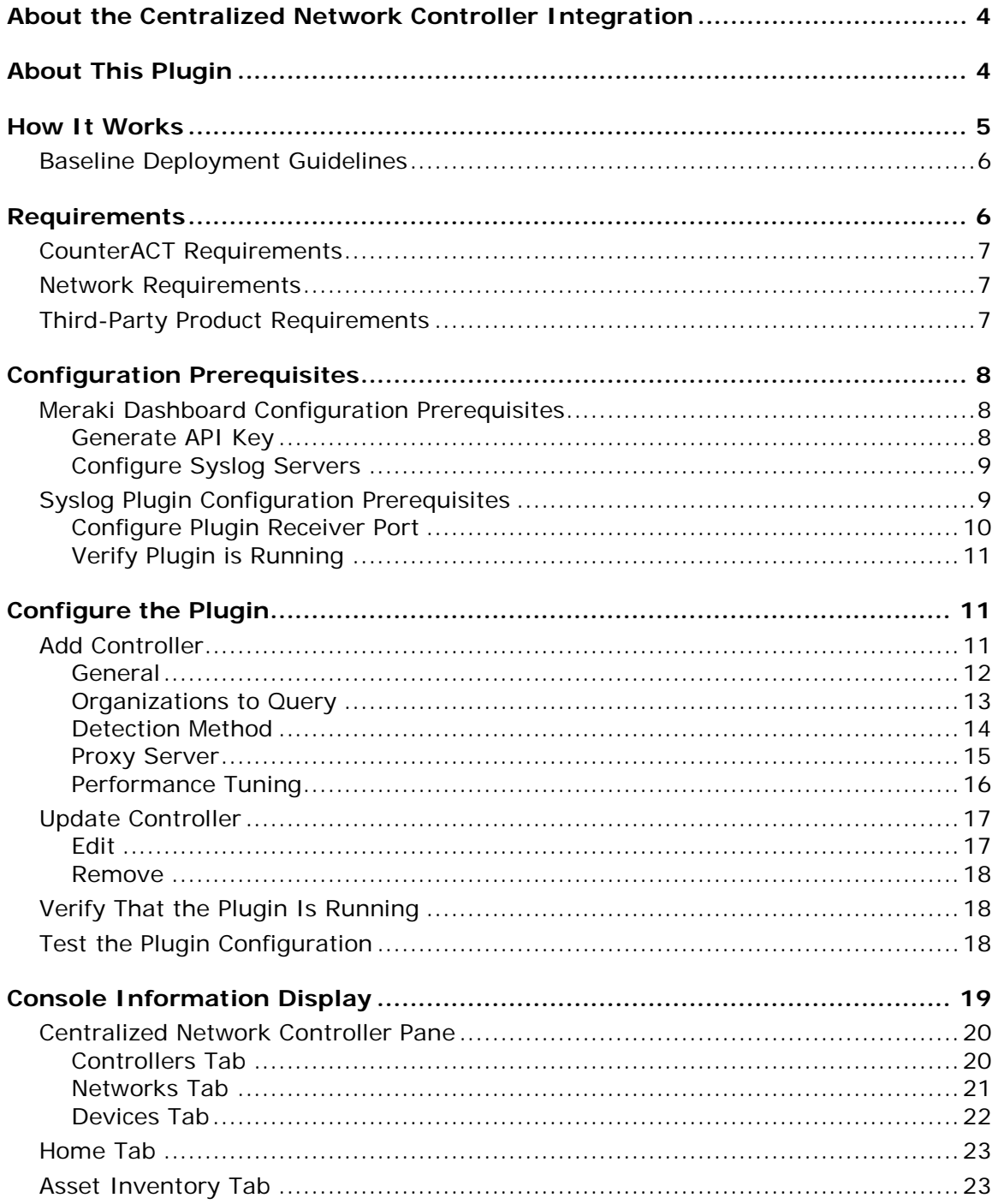

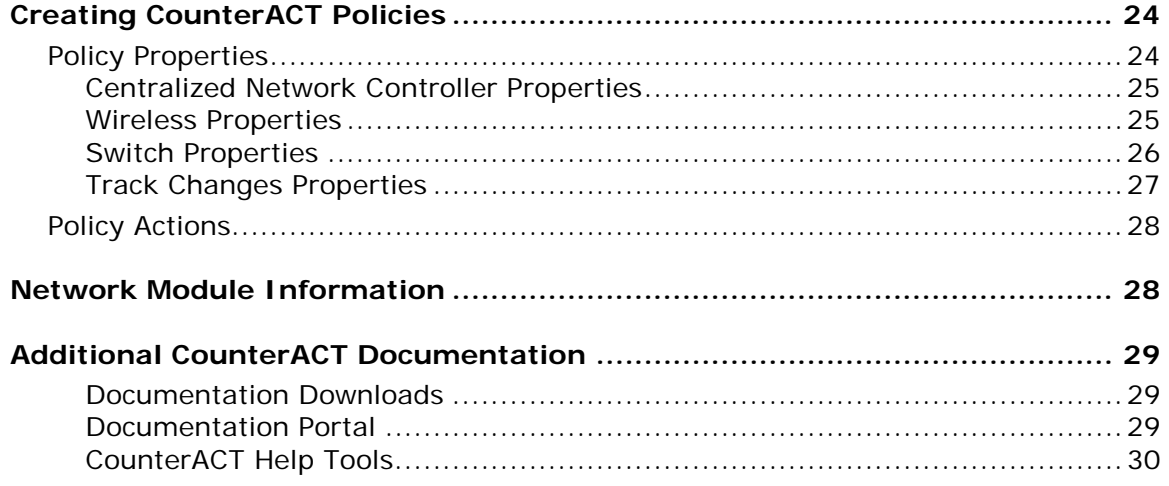

# <span id="page-3-0"></span>**About the Centralized Network Controller Integration**

The Centralized Network Controller Plugin is a component of the ForeScout CounterACT® Network Module. See Network [Module Information](#page-27-1) for details about the module.

Network Controllers provide a centralized interface for management, monitoring and configuration of network infrastructures. CounterACT integrates with Centralized Network Controller solutions to offer customers full visibility into their networks, including the network devices and the endpoints connected to these devices.

For this initial integration, CounterACT has integrated its offering with the Cisco Meraki cloud management platform.

The Meraki Dashboard is the centralized cloud management interface for all Cisco Meraki products.

# <span id="page-3-1"></span>**About This Plugin**

The Centralized Network Controller Plugin lets you monitor Cisco Meraki, cloudmanaged networks. The integration enables real time discovery of endpoints connected to Meraki Switches (MS) and Wireless Access Points (MR).

In order to communicate with the third-party solution, you will define a *controller: a*  logical entity that represents the third-party management interface with which the plugin communicates. In the context of this integration, the CounterACT controller communicates with the Cisco Meraki cloud Dashboard.

Once discovered, endpoints go through CounterACT classification and assessment processes.

You can use plugin properties to resolve information about the Meraki organizations, networks, switches and wireless access points discovered. For example, the name of the organization to which the detected endpoint belongs, or the name of the access point to which the wireless client is connected.

To use the plugin, you should have a solid understanding of Cisco Meraki concepts, functionality and terminology (mainly the Dashboard organizational structure – Organization/Network/Device). For more information refer to <https://documentation.meraki.com/>

You should also have a solid understanding of CounterACT policies and other basic CounterACT features.

# <span id="page-4-0"></span>**How It Works**

The following Meraki components are required for this integrated solution:

- *Meraki Dashboard*  CounterACT queries the Meraki Cloud Management Service via its Dashboard API to retrieve information about network devices and the endpoints that are connected to these devices
- *Meraki Switches and Access Points*  CounterACT receives syslog events from local Meraki switches (MS) and access points (MR) which provide endpoint discovery information.

The following CounterACT components support this integration:

- *Centralized Network Controller Plugin* This plugin handles communication with the Meraki Dashboard and provides endpoint and device properties. Use the plugin to define *controllers,* logical entities that represent the third-party solution with which the plugin communicates.
- *CounterACT Syslog Plugin*  This Plugin enables the receipt of syslog events from Meraki devices. These syslog messages are used to expedite the discovery of endpoints connections and disconnections.

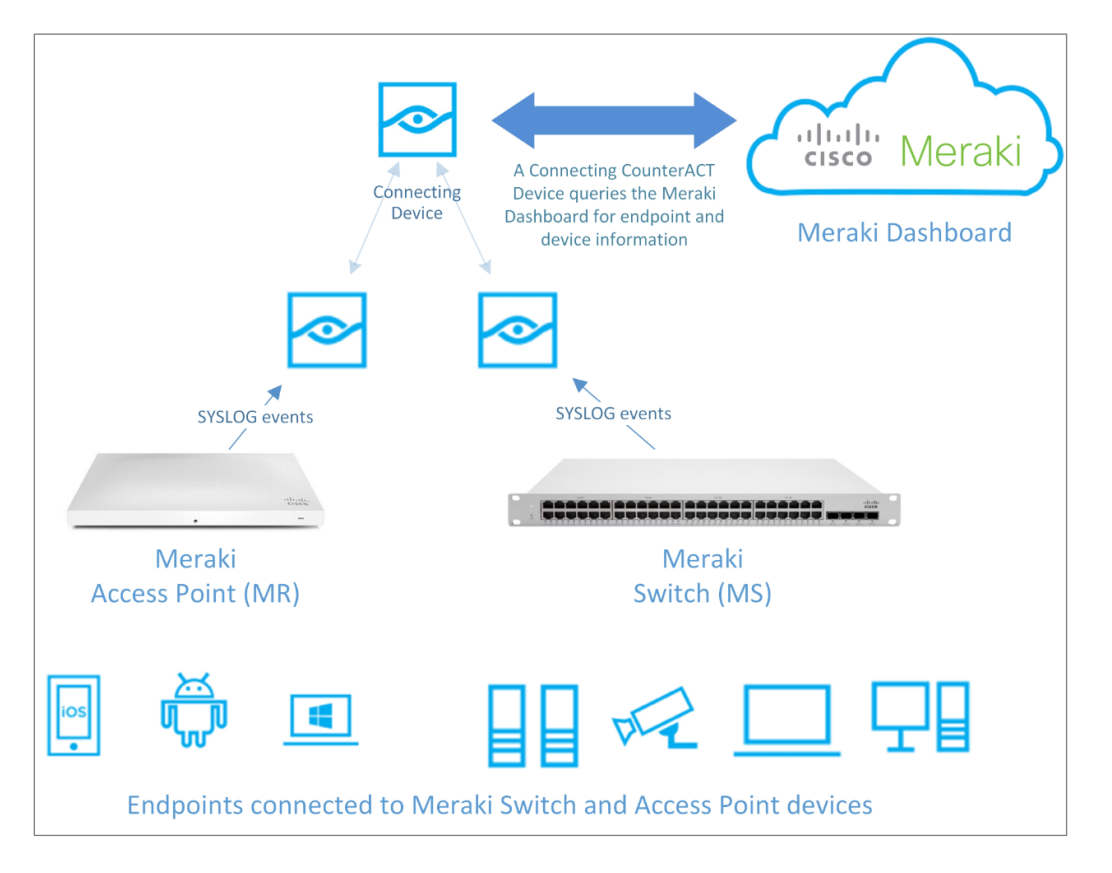

A CounterACT Appliance or Enterprise Manager must be defined as the Connecting CounterACT Device, which handles the communication with the Meraki Cloud Management Service (Dashboard).

Depending on the Meraki customer deployment, a single or multiple plugin controllers are configured within CounterACT, each with a dedicated Connecting CounterACT device.

- A single plugin controller can handle communication with the Meraki Dashboard for more than one Meraki Organization.
- A specific organization can only be queried by a single controller.
- For each plugin controller, the polling rate from CounterACT to the Meraki Dashboard can be configured.
- CounterACT does not query information directly from the Meraki devices switches and Access Points. It can be configured to receive syslog messages from these devices.
- *CounterACT Console does not display endpoint IPv6 addresses reported by Meraki. For IPv6 only endpoints, their MAC address is displayed in the Console.*

### <span id="page-5-0"></span>**Baseline Deployment Guidelines**

- It is recommended to choose the Enterprise Manager as the Connecting CounterACT Device.
- A Connecting CounterACT Device can poll information from multiple Meraki Organizations. It is recommended that a single Connecting CounterACT Device poll information from up to 1000 network devices across single or multiple Organizations.
- For deployments with more than 1000 network devices it is recommended to assign a dedicated Connecting CounterACT Device to poll information from each Organization (each with no more than 1000 devices).

# <span id="page-5-1"></span>**Requirements**

This section describes the requirements for running the CounterACT Network Controller Plugin and configuring it to work with third party solutions.

- CounterACT [Requirements](#page-6-0)
- **[Network Requirements](#page-6-1)**
- [Third-Party Product Requirements](#page-6-2)

# <span id="page-6-0"></span>**CounterACT Requirements**

The plugin requires the following CounterACT releases and other CounterACT components:

- CounterACT version 8.0.
- ForeScout recommends that the Centralized Network Controller Plugin use received syslog events to detect endpoint connections/disconnections. For this plugin processing to take place, the following is required:
	- − Core Extensions Module version 1.0 with the Syslog Plugin running. See [Configure Syslog Servers](#page-8-0) and [Syslog Plugin Configuration Prerequisites](#page-8-1) for details.
- An active Maintenance Contract for CounterACT devices is required.

# <span id="page-6-1"></span>**Network Requirements**

The following must be configured on enterprise firewalls to support communication between CounterACT and the Meraki Cloud Dashboard:

- Allow communication on port 443/TCP
- The URL **api.meraki.com/api/v0/** must be reachable with HTTPS

If your organization's network security policy requires that Internet communication traffic must be routed through a proxy server, you will need to configure the connection parameters for accessing the proxy server that handles communication between the Connecting CounterACT Device, which you configure for use by the Centralized Network Controller Plugin, and the Meraki Cloud Dashboard.

# <span id="page-6-2"></span>**Third-Party Product Requirements**

The following Meraki products and software versions are verified for interoperation with CounterACT Centralized Network Controller Plugin:

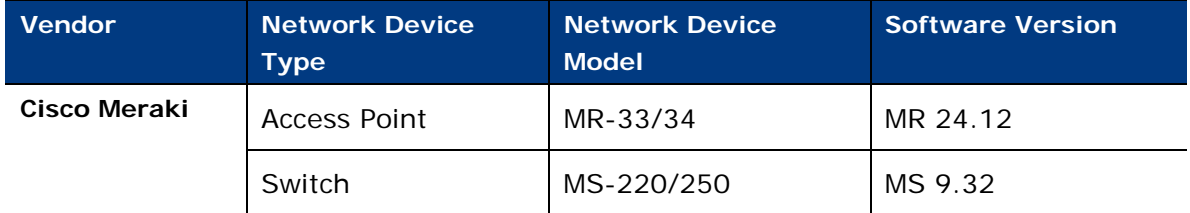

It is recommended that the Centralized Network Controller Plugin is configured to use syslog events sent to it from local Meraki devices to detect endpoint connections/disconnections. For this plugin processing to take place, configure the following in the Meraki Dashboard:

 Configure the syslog servers (receivers of network device events) to be the CounterACT device(s) that are responsible for receiving syslog events sent from the local network devices.

- Configure the syslog server port to be the identical port number as the UDP port for receiving syslog events that is configured in the Syslog Plugin. The default port for this purpose is 514.
	- *Cisco Meraki only supports use of the UDP protocol to send syslog events.*

# <span id="page-7-0"></span>**Configuration Prerequisites**

Before proceeding with Centralized Network Controller Plugin configuration, you must complete the following activities, in the order presented:

- **1.** [In the Meraki Dashboard:](#page-7-1)
	- **a.** Generate API Key
	- **b.** Configure Syslog Servers
- **2.** [In the Syslog Plugin:](#page-8-1)
	- **a.** Configure Plugin Receiver Port
	- **b.** Verify Running Plugin

### <span id="page-7-1"></span>**Meraki Dashboard Configuration Prerequisites**

Before Centralized Network Controller Plugin configuration, complete the following Meraki Dashboard activities, in the order presented:

- **1.** [Generate API Key](#page-7-2)
- **2.** [Configure Syslog Servers](#page-8-0)

### <span id="page-7-2"></span>**Generate API Key**

The Centralized Network Controller Plugin requires the use of an API Key to communicate with the cloud management interface, which is the Meraki Dashboard. In the Meraki Dashboard, generate the API Key. Then, when adding the controller to the plugin configuration, you must provide the generated API Key.

The API key is hidden the next time you enter this configuration page on the Dashboard. Record the API Key immediately after generating it and save.

#### **To generate an API Key:**

- **1.** In the Meraki Dashboard, select **Organization** > **Settings**.
- **2.** In the **Dashboard API access** section of the Settings page, do the following:
	- **a.** Select the **Enable access to the Cisco Meraki Dashboard API** checkbox.
	- **b.** Select the **profile** link in the statement **After enabling the API here, go to your profile to generate an API key.** The Update your account information page displays.

**3.** In the page's **API access** section, select **Generate API Key**. The generated API Key displays.

Provide this API Key when adding the controller to the Centralized Network Controller Plugin configuration. See section [Configure the Plugin,](#page-10-1) [Add](#page-10-2)  [Controller.](#page-10-2)

For details about working with the dashboard, reference the documentation for the Cisco Meraki cloud management platform.

### <span id="page-8-0"></span>**Configure Syslog Servers**

In order for the Centralized Network Controller Plugin to use received syslog events to detect endpoint connections/disconnections, in the Meraki Dashboard, configure the syslog servers; these are the CounterACT device(s) responsible for receiving syslog events (wireless events and/or switch events) sent from cloud-managed network devices.

Syslog server configuration is defined per a Meraki network.

#### **To configure a syslog server:**

- **1.** In the Meraki Dashboard, per Meraki network, select **Network-wide** > **CONFIGURE** > **General**.
- <span id="page-8-2"></span>**2.** In the **Logging** section of the General page, define the following information for each syslog server entry:
	- **a. Server IP** the IP address of a CounterACT device to function as a syslog server (receives syslog events from Meraki network devices).
	- **b. Port** the port that network devices use to send syslog events to the syslog server. The default port for this purpose is 514. *Cisco Meraki only supports use of the UDP protocol to send syslog events.*
	- **c.** Event Type field make any of the following selections:
		- **>** Select **Wireless events**. Instructs to send WLAN device (wireless access point) events to the syslog server.
		- **>** Select **Switch events**. Instructs to send switch device events to the syslog server.
		- **>** Select both **Wireless events** and **Switch events**. Instructs to send both WLAN device events and switch device events to the syslog server.
- **3.** Repeat step [2](#page-8-2) for each CounterACT device you want to configure as a syslog server.

For details about working with the dashboard, refer to the documentation for the Cisco Meraki cloud management platform.

### <span id="page-8-1"></span>**Syslog Plugin Configuration Prerequisites**

In order for the Centralized Network Controller Plugin to use received syslog events to detect endpoint connections/disconnections, then after completing the Meraki Dashboard configuration prerequisites and before Centralized Network Controller

Plugin configuration, complete the following Syslog Plugin-related activities in the CounterACT Console:

- [Configure Plugin Receiver Port](#page-9-0)
- [Verify Plugin](#page-10-0) is Running

### <span id="page-9-0"></span>**Configure Plugin Receiver Port**

Configure the Syslog Plugin port for receiving syslog events for each CounterACT device configured as a syslog server (receiver of wireless events and/or switch events) in the Meraki Dashboard. Each such CounterACT device receives syslog events sent from cloud-managed, local network devices.

#### **To configure the port for receiving syslog events:**

- **1.** In the Console toolbar, select **Tools** > **Options**. The Options window displays.
- **2.** In the navigation tree, select **Modules**. The Modules pane opens.
- **3.** In the Modules pane, double-click **Core Extensions**.
- <span id="page-9-1"></span>**4.** Select **Syslog** and then select **Configure**. The **Select Appliances** dialog opens.
- **5.** Select a CounterACT device and then select **OK**. The **Syslog@**<CounterACT device> **Plugin Configuration** window opens.
- **6.** Select the **Receive From** tab.

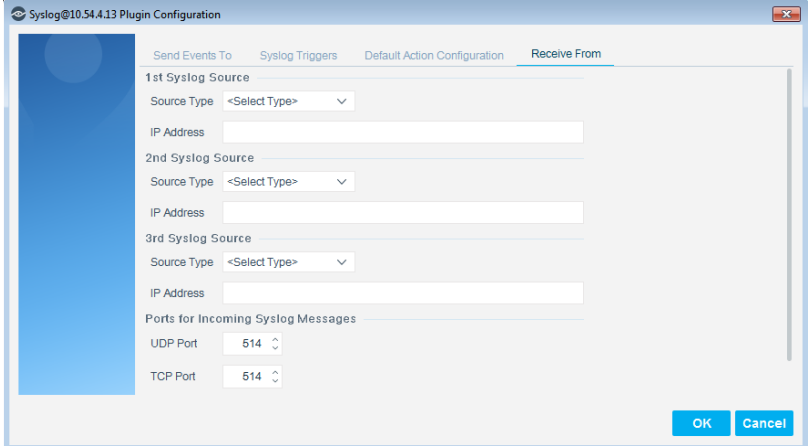

- **7.** In the **Ports for Incoming Syslog Messages** section, configure the **UDP Port** field with the identical port number that is configured for the syslog server port in the Meraki Dashboard. The default UDP port for this purpose is 514.
- <span id="page-9-2"></span>**8.** Select **OK** and then select **Yes** to save the plugin configuration update.
- **9.** Repeat steps [4](#page-9-1) [8](#page-9-2) for each CounterACT device configured as a syslog server in the Meraki Dashboard.

For details about Syslog Plugin configuration, refer to the *CounterACT® Syslog Plugin Configuration Guide*. See [Additional CounterACT Documentation](#page-28-0) for information on how to access the guide.

### <span id="page-10-0"></span>**Verify Plugin is Running**

Verify that the Syslog Plugin is running in *all* of the CounterACT devices configured as a syslog server in the Meraki Dashboard (**Options** window > **Modules** pane and expand the **Core Extensions** module entry).

 If the plugin is not running in *all* of these CounterACT devices, select Syslog and select **Start**.

# <span id="page-10-1"></span>**Configure the Plugin**

This section describes how to configure the Centralized Network Controller Plugin so it monitors:

- An organization's networks, whether wireless, switch or a network that includes both types of network devices (combined)
- An organizations network devices (wireless access points and/or switches)
- **The endpoints connected to these network devices**

Plugin *controllers* are logical entities that represent the third-party cloud management interface with which the plugin communicates. In this integration a controller will communicate with Cisco Meraki cloud based dashboard.

The section presents the following plugin configuration topics:

- **[Add Controller](#page-10-2)**
- **Update [Controller](#page-16-0)**
- **[Test the Plugin Configuration](#page-17-2)**

# <span id="page-10-2"></span>**Add Controller**

The section describes how to define controllers in CounterACT that communicate with the management interface.

Before adding a controller to the plugin configuration, make sure that you have completed the steps described in [Configuration Prerequisites.](#page-7-0)

The following configuration information is presented:

- **[General](#page-11-0)**
- **[Organizations to Query](#page-12-0)**
- **[Detection Method](#page-13-0)**
- **[Proxy Server](#page-14-0)**
- **[Performance Tuning](#page-15-0)**

### <span id="page-11-0"></span>**General**

In the General pane (Step 1), configure the information needed by the plugin to communicate with the specified controller, in order to obtain information about:

- **Meraki Organizations**
- **Meraki Networks**
- The Meraki Networks' Devices (wireless access points and/or switches) and the endpoints connected to these devices.

#### **Multiple Controller Configuration**

Multiple controllers can be configured based on the Meraki enterprise deployment and its topology. Each controller handles/queries different Meraki organizations. A specific organization can only be queried by a single controller.

#### **To configure general information:**

- **1.** In the Console toolbar, select **Tools** > **Options**. The Options window opens.
- **2.** Select **Modules** and then double-click **Network**.
- **3.** Select Centralized **Network Controller** and then select **Configure**. The Centralized Network Controller pane opens.

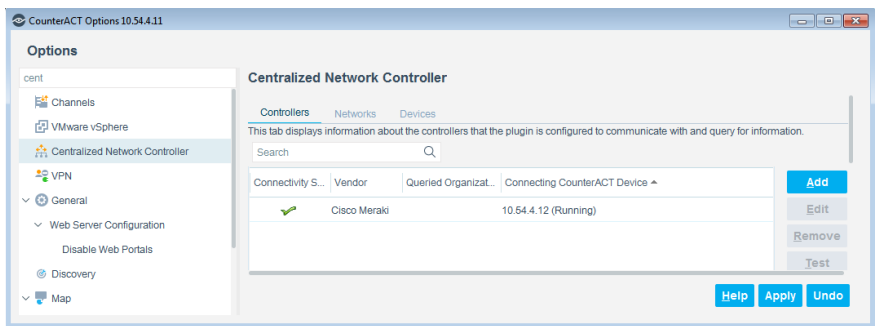

**4.** In the Controller tab, select **Add**. The **General** pane opens.

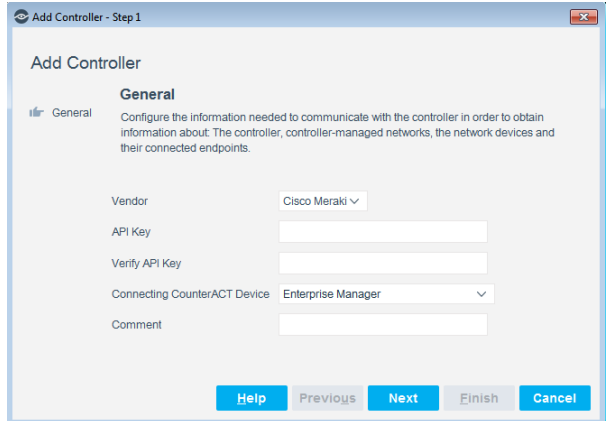

**5.** Define the following:

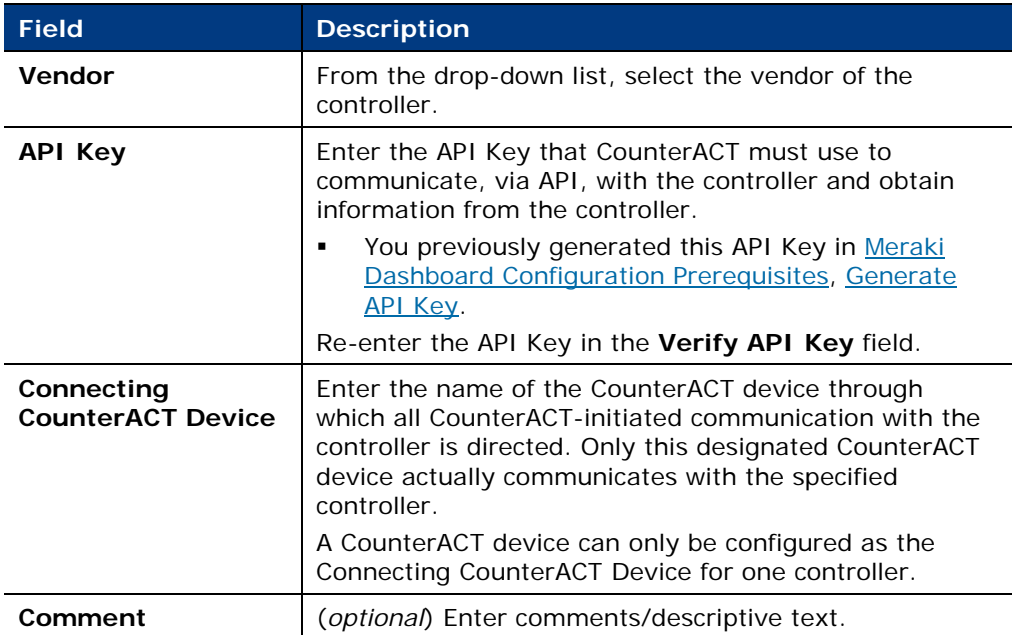

**6.** Select **Next**. The **Organizations to Query** pane of the Add Controller wizard opens.

### <span id="page-12-0"></span>**Organizations to Query**

In the Organizations to Query pane (Step 2), specify which organizational networks the plugin should query for information.

A specific organization can only be queried by a single controller.

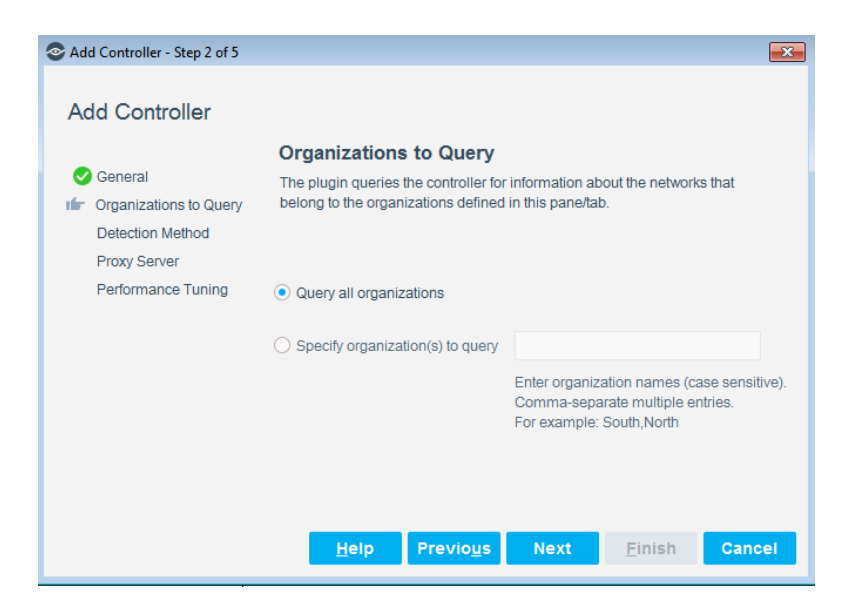

#### **To configure the Meraki Organizations to query:**

- **1.** In the **Organizations to Query** pane, select one of the following options:
	- **a. Query all organizations** plugin queries the controller about *all* organizational networks
	- **b. Specify organization(s) to query** *case sensitive* field. The plugin *only* queries the controller about the networks belonging to those organizations that are specified in this field.

Case sensitive means, for example, that the entries *Finance* and *finance* refer to two *different* organizations.

**>** Comma-separate multiple entries. For example: **South0009, 109zone, RegionABCD**

**2.** Select **Next**. The **Detection Method** pane opens.

### <span id="page-13-0"></span>**Detection Method**

In the Detection Method pane (Step 3), instruct the plugin to listen for syslog events that are sent to CounterACT from Meraki network devices. When this option is selected, plugin detection of endpoint connections to and disconnections from those devices is *expedited*.

With expedited plugin detection, the plugin is configured to listen for syslog events and uses both of the following methods to detect endpoint connections and disconnections:

- Received syslog events
- **Periodic polling of the Meraki Dashboard**

When the plugin is not configured to listen for syslog events, the plugin detects endpoint connections and disconnections only by its periodic polling of the controller.

This option is enabled by default. To work with the option you must also configure Meraki Dashboard to send syslog information from Switch and Access Point devices.

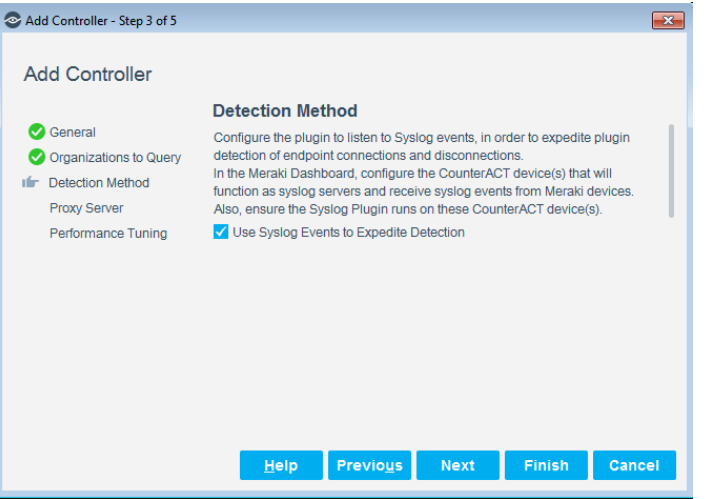

#### **To expedited plugin detection:**

- **1.** Verify that the **Use Events to Expedite Detection** option is enabled.
- **2.** Configure Meraki Dashboard to send syslog information from Switch and Access Point devices.
- **3.** Select **Next**. The **Proxy Server** pane opens.

### <span id="page-14-0"></span>**Proxy Server**

Define a proxy server in the **Proxy Server** pane (Step 4) if your organization's network security policy *requires* that Internet communication traffic is routed through a proxy server. If this is the case, configure the connection parameters for use by the Connecting CounterACT Device to access the proxy server. The proxy server handles the communication between CounterACT and the Meraki Cloud Dashboard. The Connecting CounterACT Device was previously configured in the General pane.

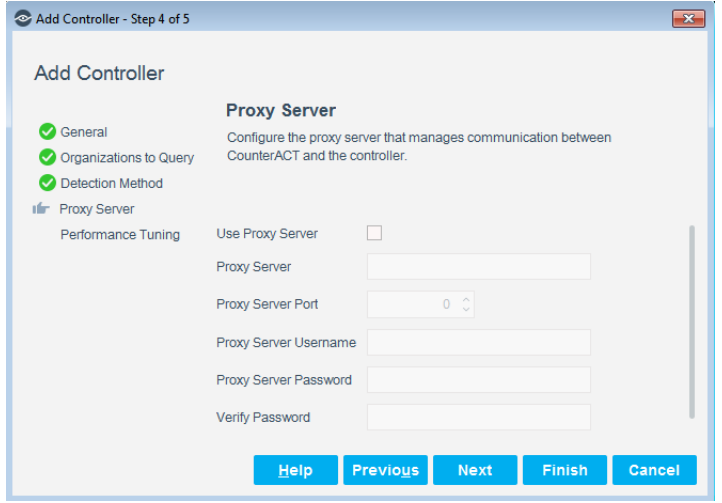

#### **To configure the proxy server:**

- **1.** In the Proxy Server pane, enable (select) the **Use Proxy Server** option. By default, this option is disabled.
- **2.** In the pane, define the following information (unless otherwise noted, all information is *required* to be defined):

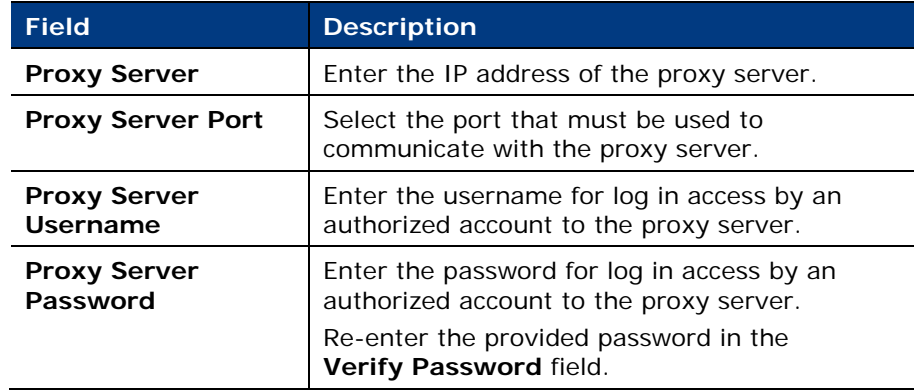

**3.** Select **Next**. The **Performance Tuning** pane opens.

### <span id="page-15-0"></span>**Performance Tuning**

In the **Performance Tuning** pane (Step 5), configure performance-related settings and options that affect plugin processing.

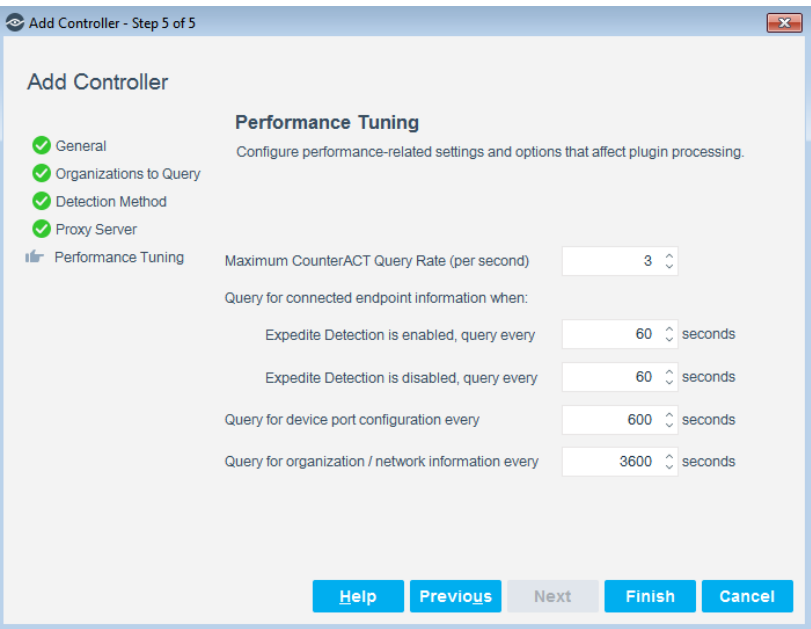

#### **To configure performance-related settings and options:**

**1.** Define or modify the value of any of the following fields (unless otherwise noted, all fields are *optional*ly defined/modified):

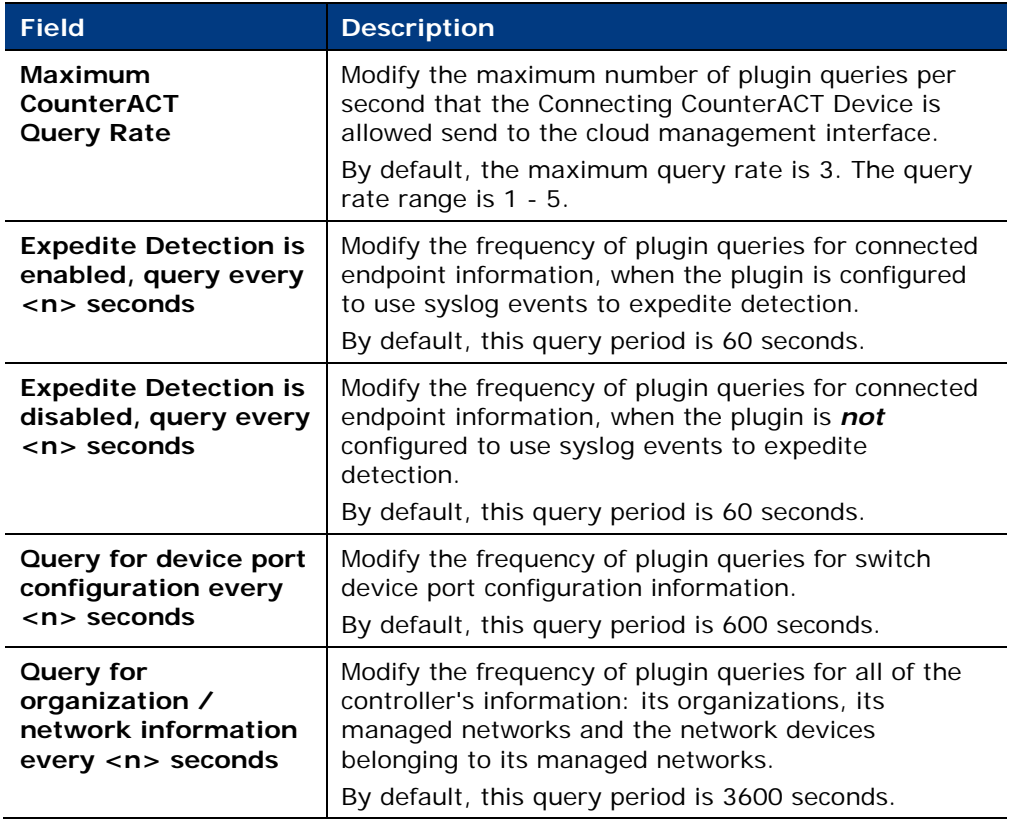

**2.** Select **Finish**. The *Add Controller* configuration process is finished.

The Controllers tab displays the new configuration entry. Continue with  $Test$ [the Plugin Configuration.](#page-17-2)

### <span id="page-16-0"></span>**Update Controller**

The Controllers tab provides the following update plugin configuration functions:

- $=$  [Edit](#page-16-1)
- **[Remove](#page-17-0)**

### <span id="page-16-1"></span>**Edit**

Select a controller entry and then select **Edit**. The Edit Controller window opens. Define or modify information fields, enable/disable settings and options that are available in any of the following tabs:

- General
- **•** Organizations to Query
- **•** Detection Method
- **Proxy Server**
- **Performance Tuning**

For details about these tabs and their content, see [Add Controller.](#page-10-2)

*After* editing the plugin configuration for a controller entry and *before* saving the updated plugin configuration, it is recommended to test the plugin configuration for the controller entry. To do so, continue with [Test the Plugin Configuration.](#page-17-2)

### <span id="page-17-0"></span>**Remove**

Select one or more than one controller entry and then select **Remove**. Prior to the Console executing the remove request, the following confirmation message is presented:

*Request to remove the selected controller(s) from the plugin configuration.*

*All plugin interaction with the selected controller(s) will be stopped. Continue?*

- Select **Yes** to execute the removal and then select **Apply** to save the updated plugin configuration in CounterACT.
- Select **No** to cancel the remove request.

# <span id="page-17-1"></span>**Verify That the Plugin Is Running**

After configuring the plugin, verify that it is running.

#### **To verify:**

- **1.** Select **Tools**>**Options** and then select **Modules**.
- **2.** Navigate to the plugin and select **Start** if the plugin is not running.

# <span id="page-17-2"></span>**Test the Plugin Configuration**

*After* completing the *Add Controller* configuration process and *before* saving the updated plugin configuration, make sure you test the plugin configuration for the new controller entry. You can test the plugin configuration for an existing controller entry at any time.

The test verifies plugin configuration validity and checks that the plugin can communicate and work with the selected controller. The following conditions are tested:

- The plugin is running on the designated Connecting CounterACT Device.
- The plugin established a communication connection with the controller:
	- − Within the allowed time frame
	- − Did not encounter any network problem
	- − Did authenticate
	- − Used valid API command data

− A match exists between (a) the organizations to query, as specified in the plugin configuration and (b) the controller-provided list of organizations

#### **To test the plugin configuration:**

- **1.** In the Controllers tab of the Centralized Network Controller pane, select the controller entry you want to the plugin test to use.
- **2.** Select **Test**. The Centralized Network Controller Plugin-Controller Test window opens. The test automatically runs.

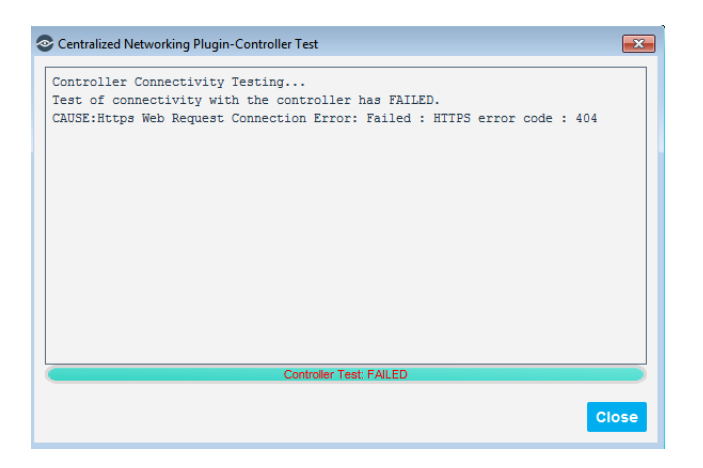

- **3.** If the test fails, information will be provided about the failure:
- **4.** Select **Close**.

If the Controller test succeeded, using:

A new controller entry

or

An existing, updated (edited) controller entry

Then, in the Controllers tab, select **Apply** to save the new/updated plugin configuration in CounterACT.

After saving the plugin configuration for a new controller entry:

- Select the [Networks Tab](#page-20-0) to review about the third party solution networks that the plugin is monitoring.
- Select the **[Devices Tab](#page-21-0)** to review information about the devices in each third party solution network.

# <span id="page-18-0"></span>**Console Information Display**

This section describes the following information displays provided in the Console:

- **The [Centralized Network](#page-19-0) Controller Pane**
- **The [Home](#page-22-0) Tab**
- The **Asset [Inventory](#page-22-1) Tab**

# <span id="page-19-0"></span>**Centralized Network Controller Pane**

The Console Centralized Network Controller pane provides the following plugin information displays:

- **[Controllers Tab](#page-19-1)**
- **[Networks Tab](#page-20-0)**
- **[Devices Tab](#page-21-0)**

### <span id="page-19-1"></span>**Controllers Tab**

The Controllers tab displays information about the controllers that represent the third party solution the plugin is configured to communicate with and query.

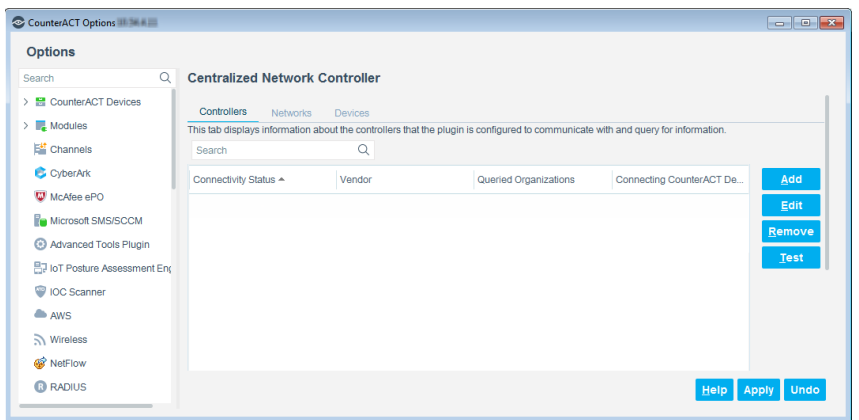

The following controller-related information is available:

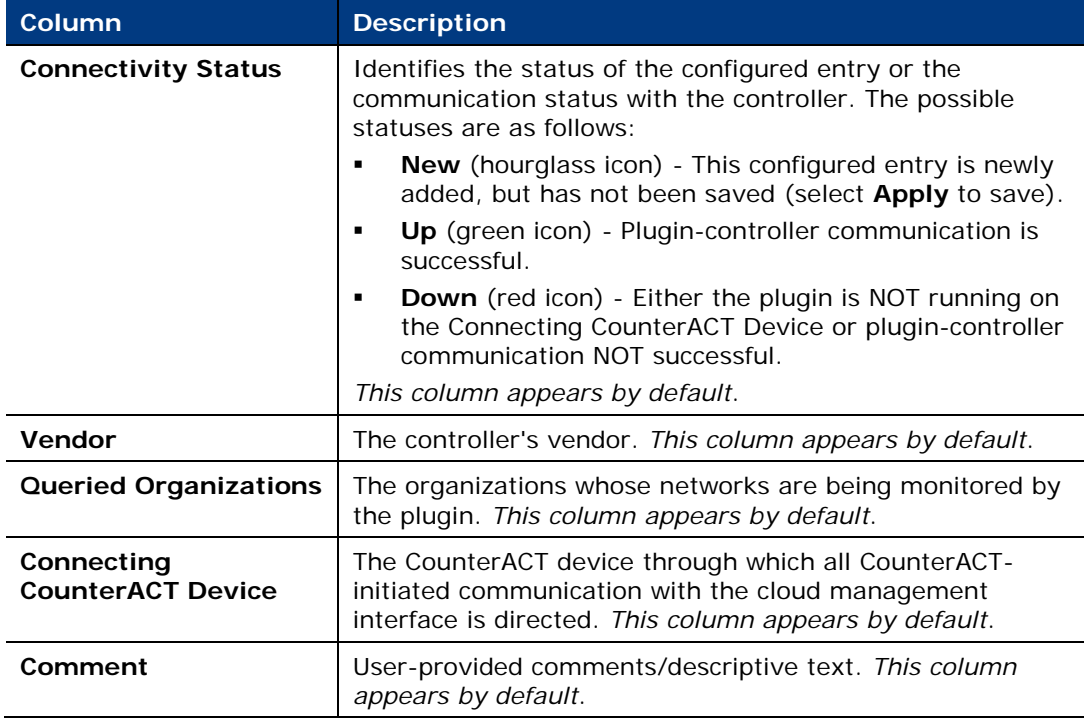

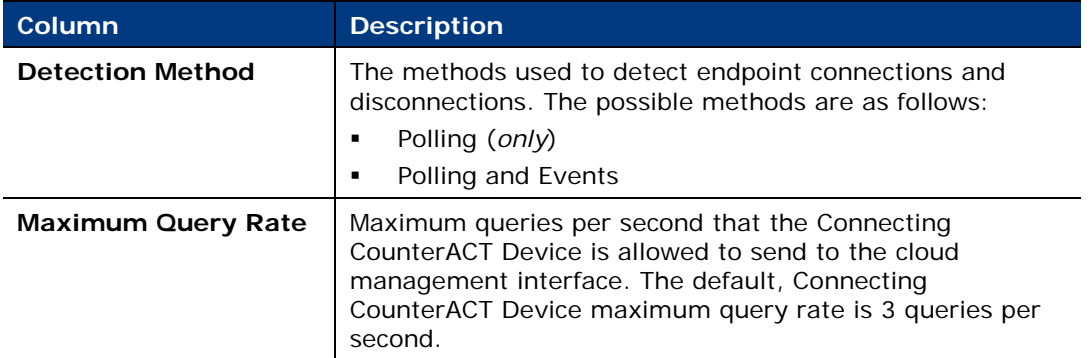

### <span id="page-20-0"></span>**Networks Tab**

The Networks tab displays information about the third party solution networks that the plugin is monitoring.

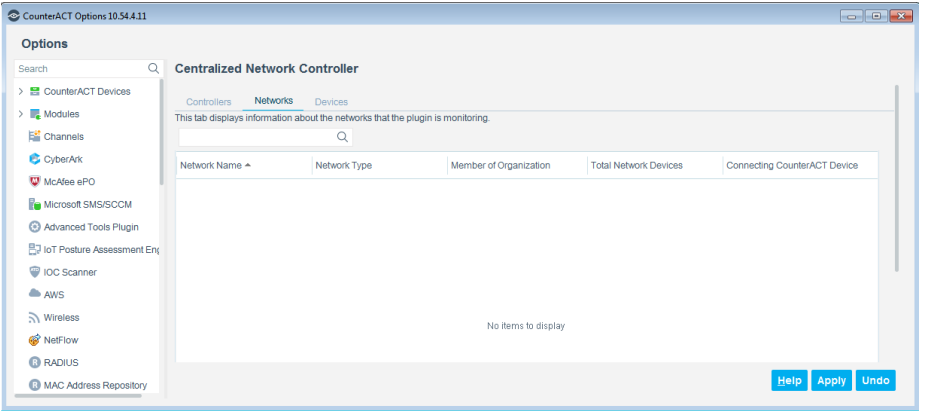

The following network-related information is available:

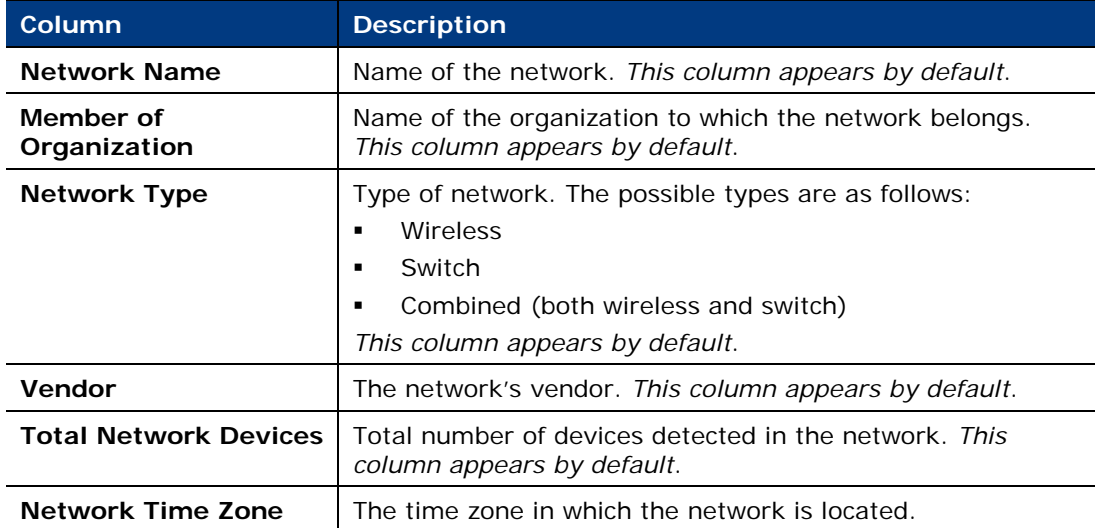

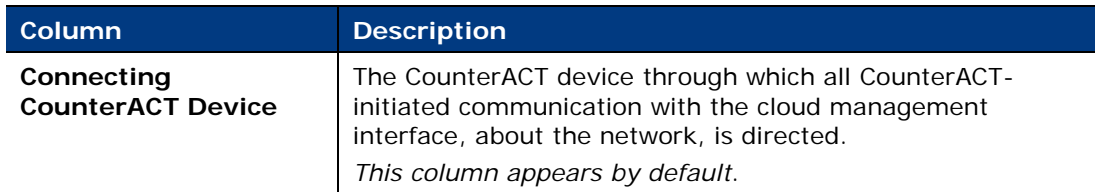

### <span id="page-21-0"></span>**Devices Tab**

The Devices tab displays information about the devices in each third party solution network.

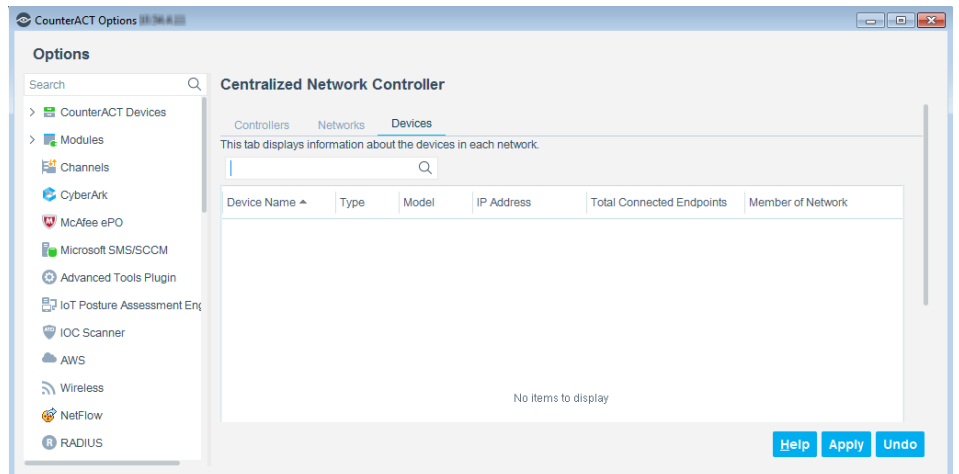

The following device-related information is available:

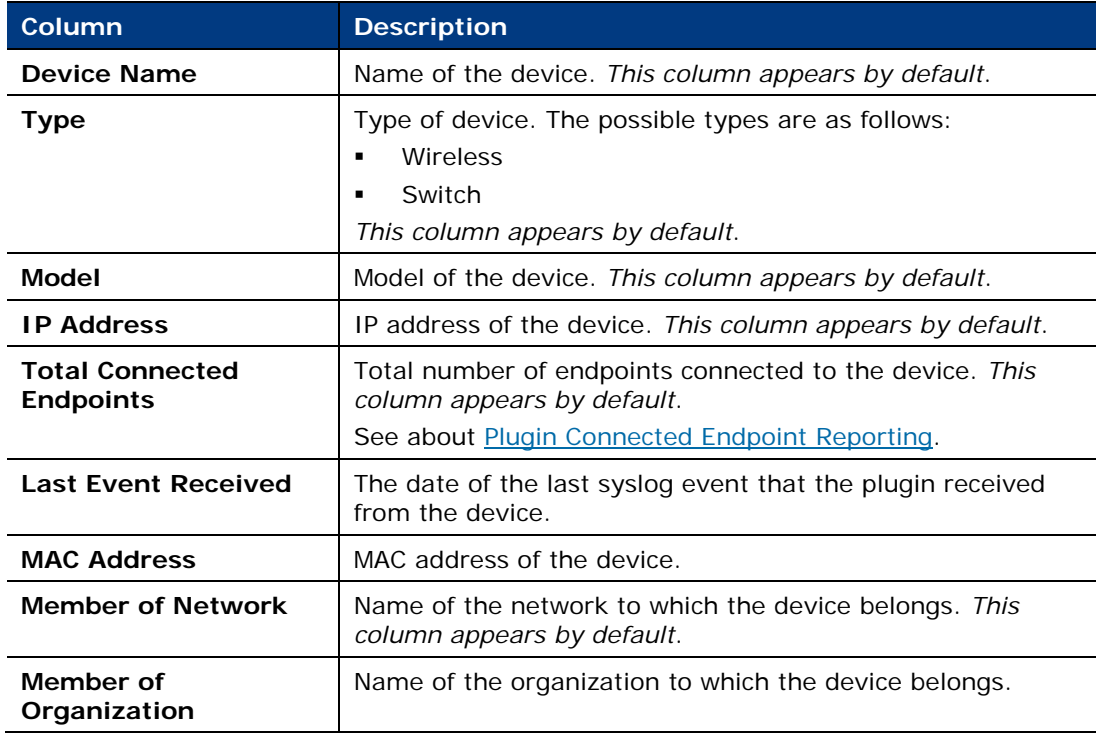

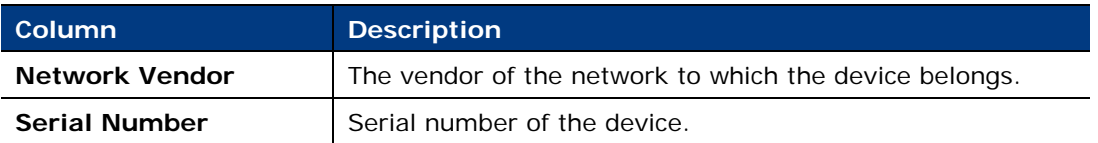

#### <span id="page-22-2"></span>**Plugin Connected Endpoint Reporting**

**1.** For Meraki MS switches, the plugin supports VoIP detection for phones connected to either access ports or trunk ports. All potential switch ports (access and trunk) must have configured voice VLANs.

This means that the plugin does detect and report about both a VoIP phone and, if present, the endpoint that is connected, through the VoIP phone, to the switch.

**2.** The plugin *does not* detect and report about endpoints that are connected to Meraki switch trunk ports that do not have configured voice VLANS.

### <span id="page-22-0"></span>**Home Tab**

The network devices and connected endpoints that the Centralized Network Controller Plugin discovers, via its monitoring of cloud-managed networks, display as entries in the **All Hosts** pane in the Console's **Home** tab. The following information is displayed in the **All Hosts** pane for network device entries that are discovered by the plugin:

#### **Wireless Access Points:**

- Vendor
- WLAN AP Name
- Network Function Lightweight AP (lightweight access point)
- **Network Name**
- **•** Organization Name

#### **Switches:**

- **v**endor
- **Switch Hostname**
- **Network Name**
- **•** Organization Name

### <span id="page-22-1"></span>**Asset Inventory Tab**

The Asset Inventory view displays how wired and wireless endpoints are distributed across the Meraki organizations and networks.

This means you do not need to go to Meraki dashboard to see how many endpoints are connected to each access point. You can also:

- View network and organizational information reported by the plugin.
- **Incorporate inventory detections into policies.**

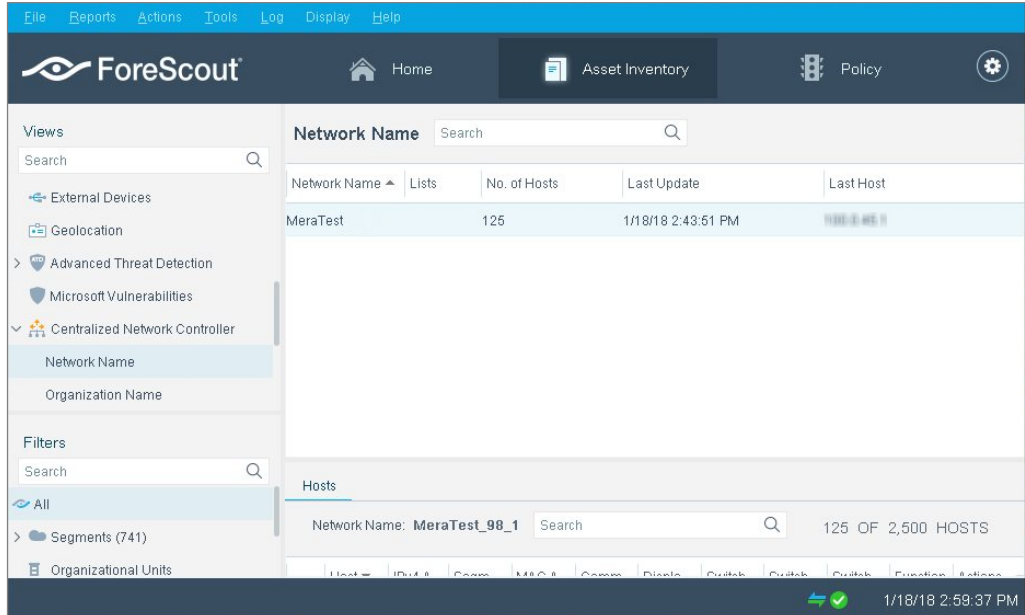

#### The following information is available:

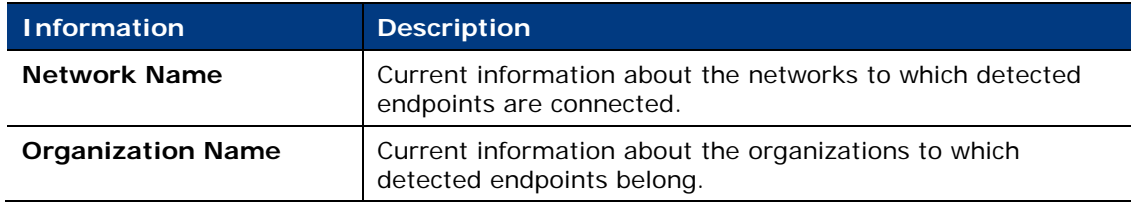

# <span id="page-23-0"></span>**Creating CounterACT Policies**

Create CounterACT policies to resolve endpoint-based properties. For example create a policy that detects all endpoints connected to a specific network.

# <span id="page-23-1"></span>**Policy Properties**

The Centralized Network Controller plugin resolves properties from the following property groups:

- **[Centralized Network](#page-24-0) Controller Properties**
- **•** [Wireless](#page-24-1)
- **[Switch](#page-24-2)**
- **[Track Changes](#page-25-1)**

### <span id="page-24-0"></span>**Centralized Network Controller Properties**

The plugin resolves the following network-related properties:

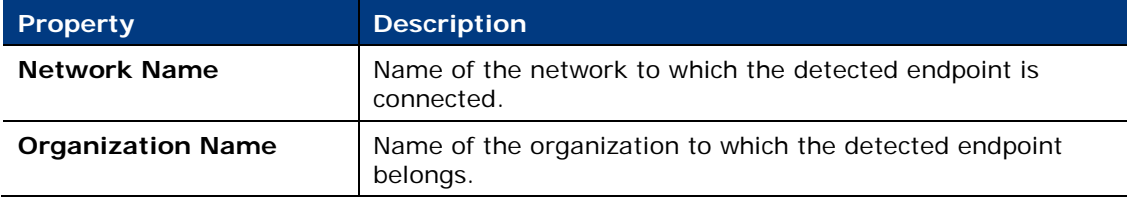

### <span id="page-24-1"></span>**Wireless Properties**

The plugin resolves various properties related to detected Meraki wireless access points.

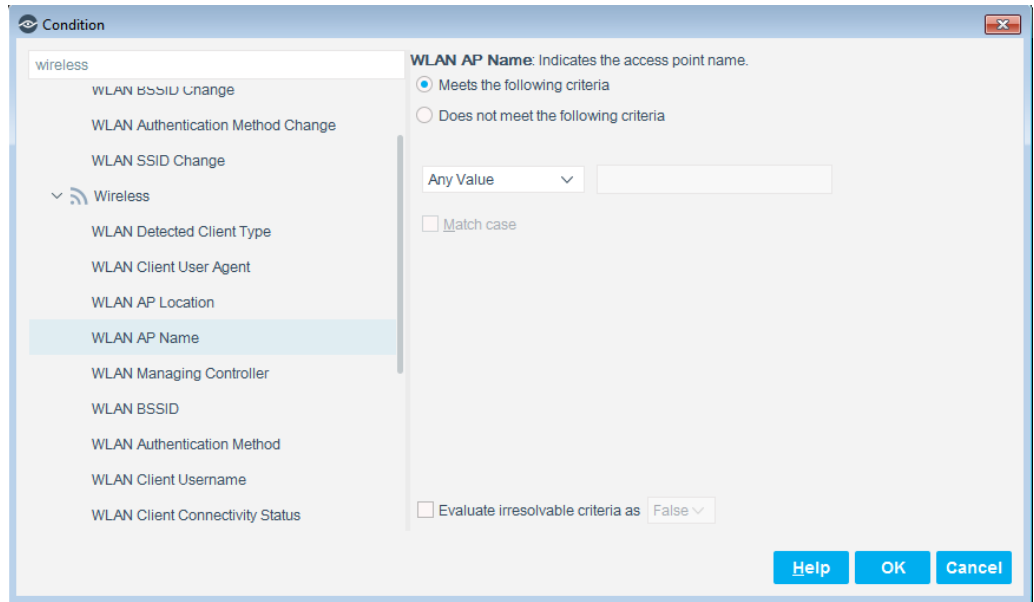

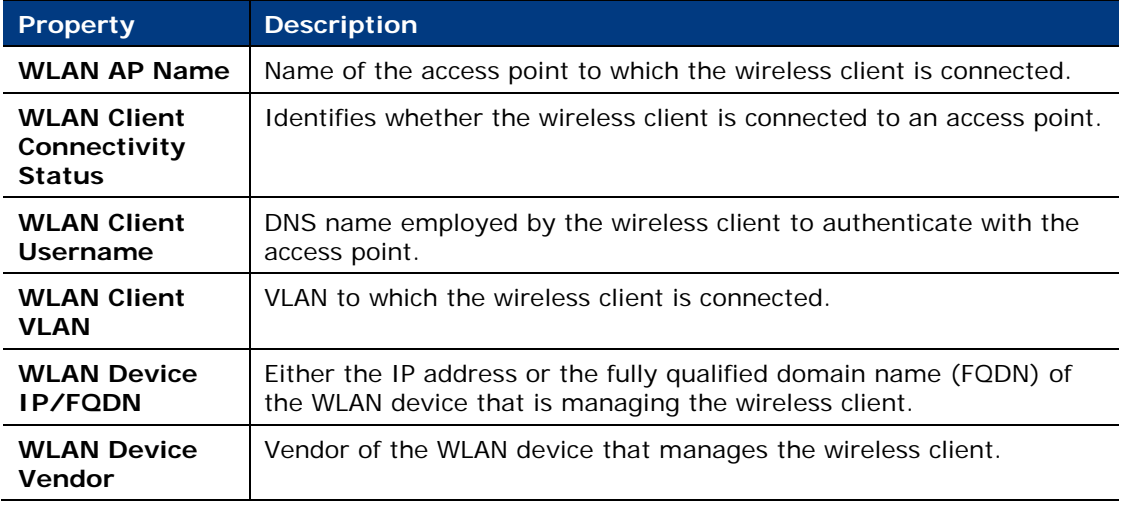

<span id="page-24-2"></span>Other CounterACT wireless properties are not resolved by this plugin.

### <span id="page-25-0"></span>**Switch Properties**

The plugin resolves various properties related to detected Meraki switches.

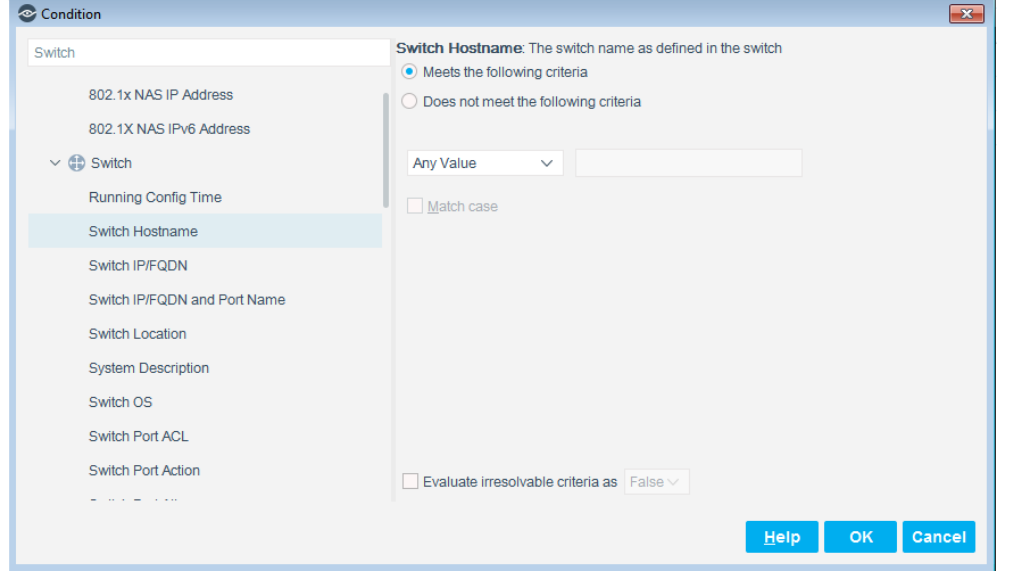

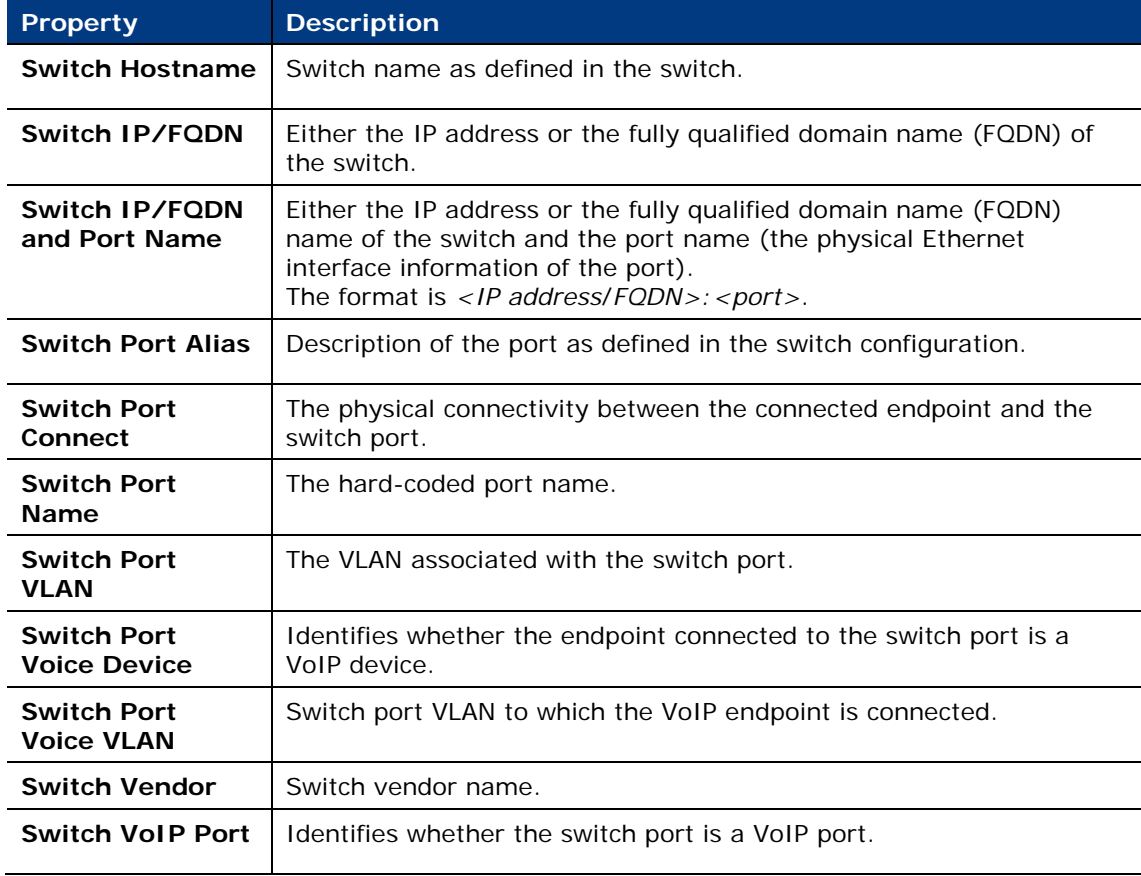

<span id="page-25-1"></span>Other CounterACT switch properties are not resolved by this plugin.

### <span id="page-26-0"></span>**Track Changes Properties**

The plugin resolves the information of the following Track Changes properties.

### **Centralized Network Controller Track Changes Properties**

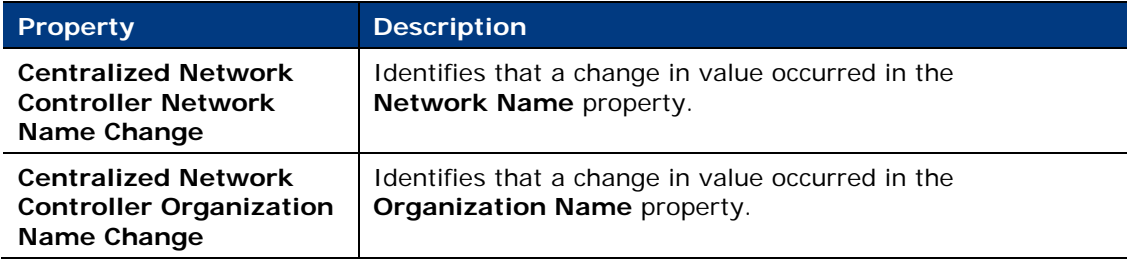

#### **Wireless Track Changes Properties**

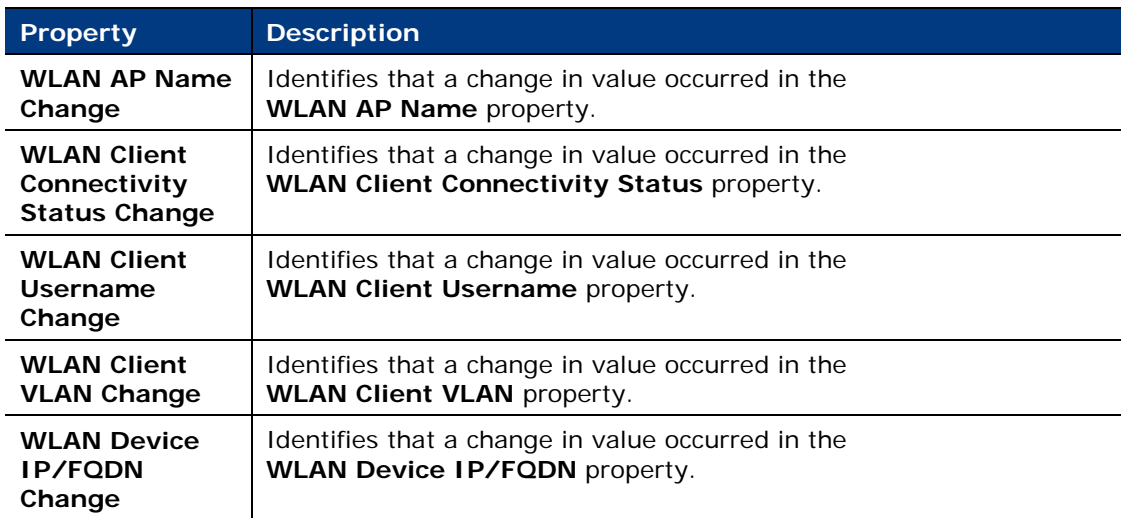

#### **Switch Track Changes Properties**

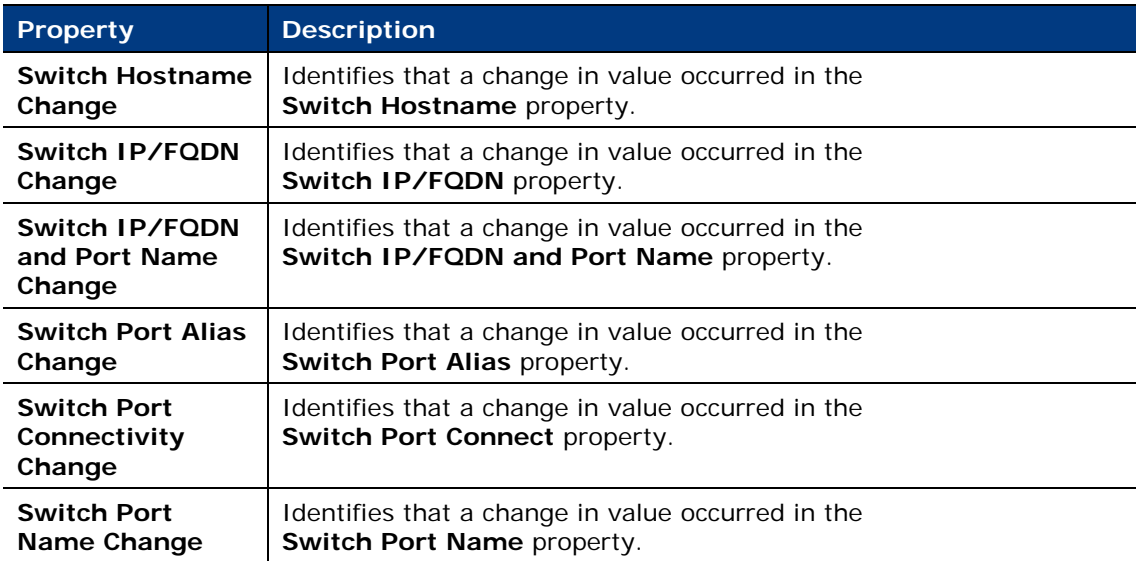

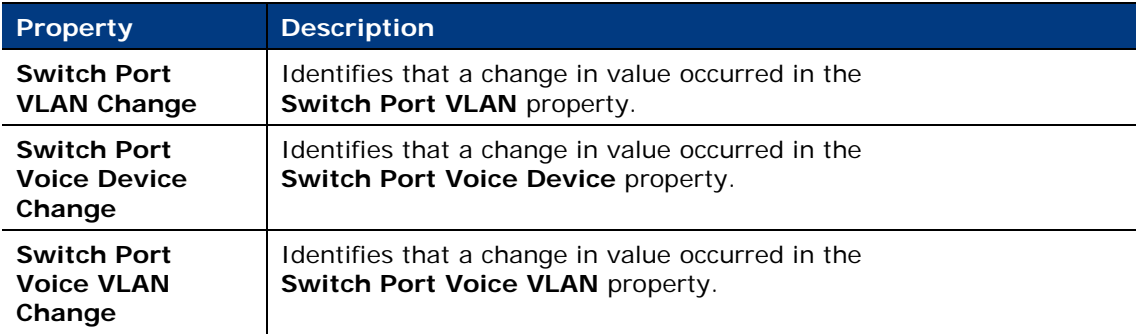

# <span id="page-27-0"></span>**Policy Actions**

The Centralized Network Controller Plugin does not provide CounterACT control actions. You can however incorporate CounterACT RADIUS Plugin actions to control detected wireless endpoints. For more information refer to the *Enable CounterACT RADIUS-based Management of Wireless Clients* section in the Wireless Plugin Configuration Guide. See [Additional CounterACT Documentation](#page-28-0) for information about how to access this document.

# <span id="page-27-1"></span>**Network Module Information**

The Centralized Network Controller Plugin is installed with the CounterACT Network Module.

The Network Module provides network connectivity, visibility and control through the following plugin integrations:

- **EXEC** Centralized Network Controller Plugin
- **Switch Plugin**
- **VPN Concentrator Plugin**
- **Wireless Plugin**

The Network Module is a ForeScout Base Module. Base Modules are delivered with each CounterACT release.

Plugins listed above are released and rolled back with the Network Module.

Refer to the *CounterACT Network Module Guide* for more module information, for example module requirements, upgrade and rollback instructions. See *Additional CounterACT Documentation* for information about how to access the module guide.

# <span id="page-28-0"></span>**Additional CounterACT Documentation**

For information about other CounterACT features and modules, refer to the following resources:

- **[Documentation Downloads](#page-28-1)**
- **[Documentation Portal](#page-28-2)**
- [CounterACT Help Tools](#page-29-0)

### <span id="page-28-1"></span>**Documentation Downloads**

Documentation downloads can be accessed from one of two ForeScout portals, depending on which licensing mode your deployment is using.

- *Per-Appliance Licensing Mode* [Product Updates](#page-28-3) Portal
- *Centralized Licensing Mode* [Customer Portal](#page-28-4)
- *Software downloads are also available from these portals.*

To learn which licensing mode your deployment is using, see Identifying Your [Licensing Mode in the Console.](#page-29-1)

#### <span id="page-28-3"></span>**Product Updates Portal**

The Product Updates Portal provides links to CounterACT version releases, Base and Content Modules, and Extended Modules, as well as related documentation. The portal also provides a variety of additional documentation.

#### **To access the Product Updates Portal:**

- **1.** Go to [https://updates.forescout.com/support/index.php?url=counteract.](https://updates.forescout.com/support/index.php?url=counteract)
- **2.** Select the CounterACT version you want to discover.

#### <span id="page-28-4"></span>**Customer Portal**

The Downloads page on the ForeScout Customer Portal provides links to purchased CounterACT version releases, Base and Content Modules, and Extended Modules, as well as related documentation. Software and related documentation will only appear on the Downloads page if you have a license entitlement for the software. The Documentation page on the portal provides a variety of additional documentation.

#### **To access documentation on the ForeScout Customer Portal:**

- **1.** Go to [https://forescout.force.com/support/.](https://forescout.force.com/support/)
- **2.** Select **Downloads** or **Documentation**.

### <span id="page-28-2"></span>**Documentation Portal**

The ForeScout Documentation Portal is a searchable, web-based library containing information about CounterACT tools, features, functionality and integrations.

**If your deployment is using Centralized Licensing Mode, you may not have** *credentials to access this portal.* 

#### **To access the Documentation Portal:**

- **1.** Go to [www.forescout.com/docportal.](http://www.forescout.com/docportal)
- **2.** Use your customer support credentials to log in.
- **3.** Select the CounterACT version you want to discover.

### <span id="page-29-0"></span>**CounterACT Help Tools**

Access information directly from the CounterACT Console.

#### *Console Help Buttons*

Use context sensitive *Help* buttons to quickly access information about the tasks and topics you are working with.

#### *CounterACT Administration Guide*

Select **CounterACT Help** from the **Help** menu.

#### *Plugin Help Files*

- **1.** After the plugin is installed, select **Options** from the **Tools** menu and then select **Modules**.
- **2.** Select the plugin and then select **Help**.

#### *Documentation Portal*

Select **Documentation Portal** from the **Help** menu.

#### <span id="page-29-1"></span>*Identifying Your Licensing Mode in the Console*

If your Enterprise Manager has a *ForeScout CounterACT See* license listed in the Console, your deployment is operating in Centralized Licensing Mode. If not, your deployment is operating in Per-Appliance Licensing Mode.

Select **Options > Licenses** to see whether you have a *ForeScout CounterACT See* license listed in the table.

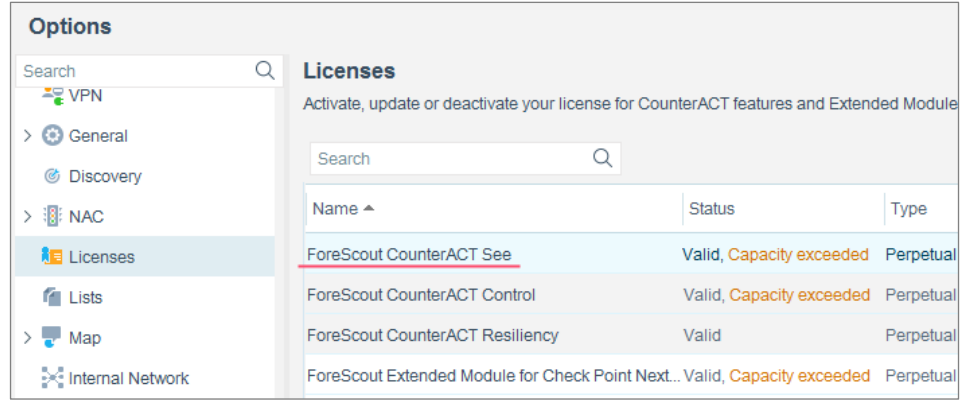

Contact your ForeScout representative if you have any questions about identifying your licensing mode.

# **Legal Notice**

© 2018 ForeScout Technologies, Inc. All rights reserved. ForeScout Technologies, Inc. is a Delaware corporation. A list of our trademarks and patents can be found at https://www.forescout.com/company/legal/intellectual-property-patents-trademarks. Other brands, products, or service names may be trademarks or service marks of their respective owners.

2018-04-10 09:21